This topic describes the Queue Panel layout, including call statistics panel, waiting call panel, active call panel, and agent panel.

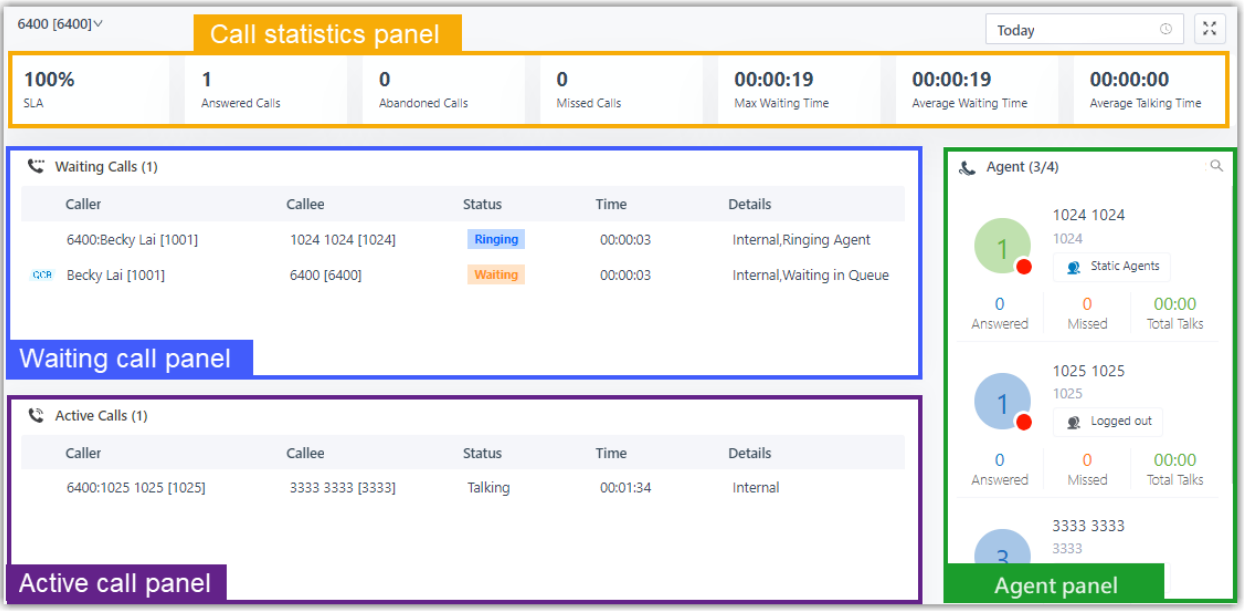

### **Menu bar**

1. If you have multiple queues, select a desired queue from the upper left corner of queue panel.

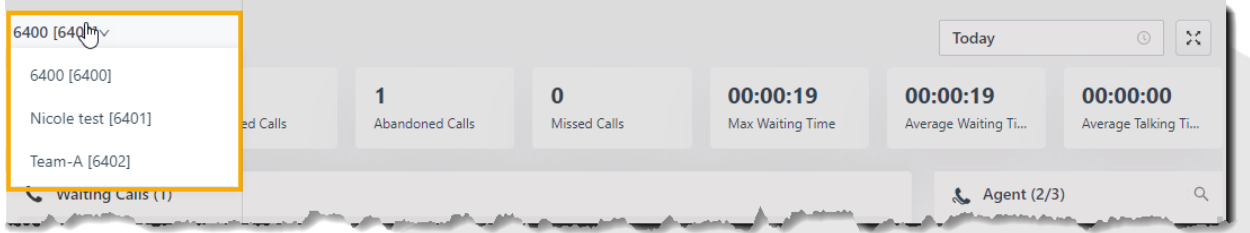

- 2. Select a time range.
	- o **Today**: View statistics of today.
	- o **This Week**: View statistics of this week.
	- o **This Month**: View statistics of this month.

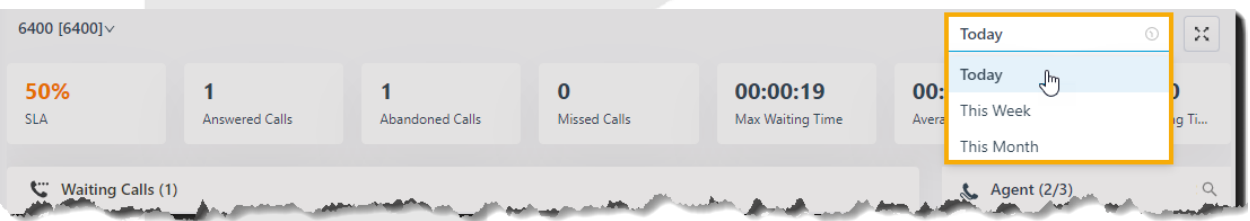

3. **Optional:** Click  $\frac{1}{2}$  to display queue panel in a separate browser window.

For example, display the queue panel of Service in a browser window; display the queue panel of Sales in another browser window.

### **Call statistics panel**

Display call statistics of a queue.

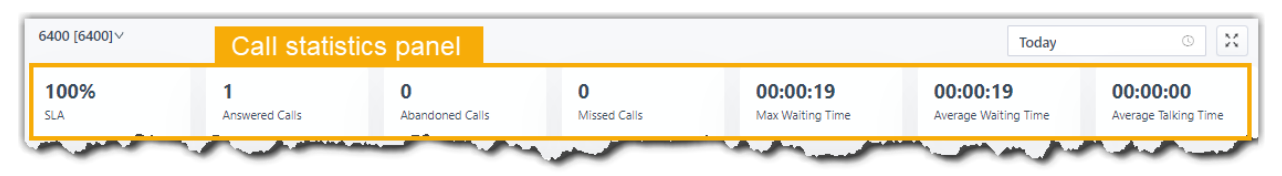

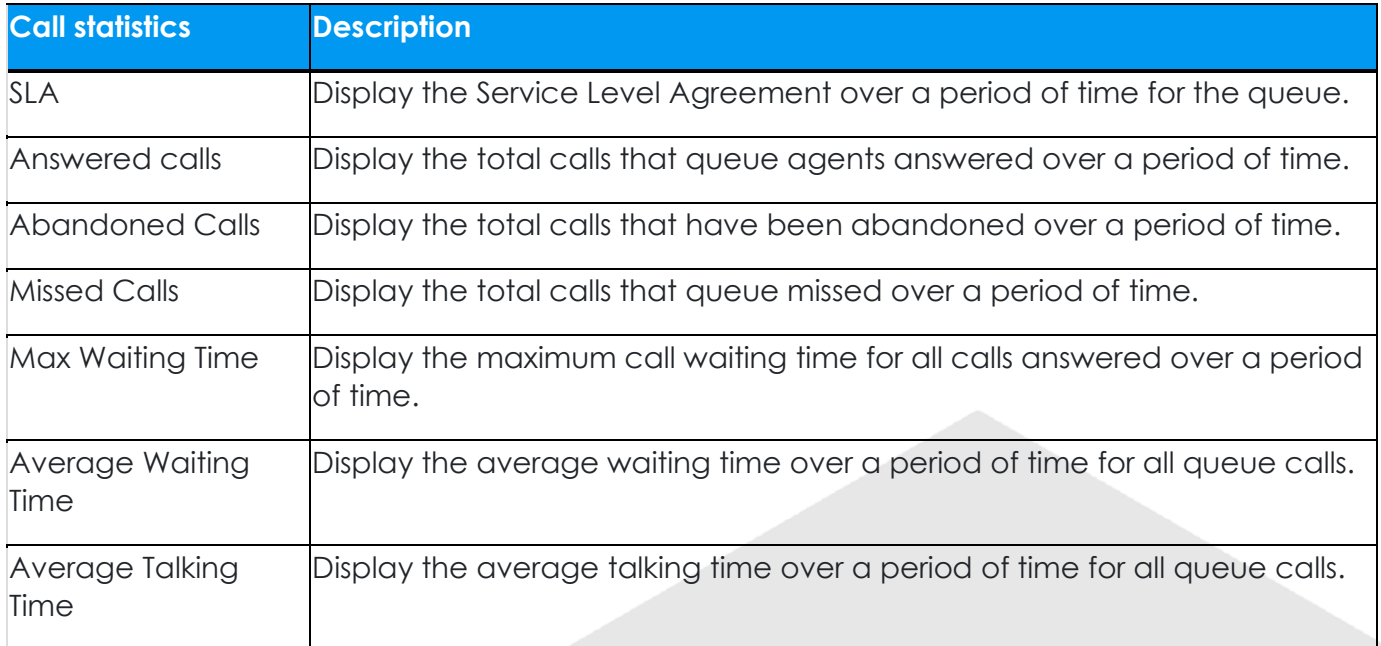

### **Waiting call panel**

Display the details of incoming call that is in ringing or waiting state in real time, including caller, callee, status, time, and details.

#### **Note:** The <sup>QCB</sup> indicates that the caller has requested a callback.

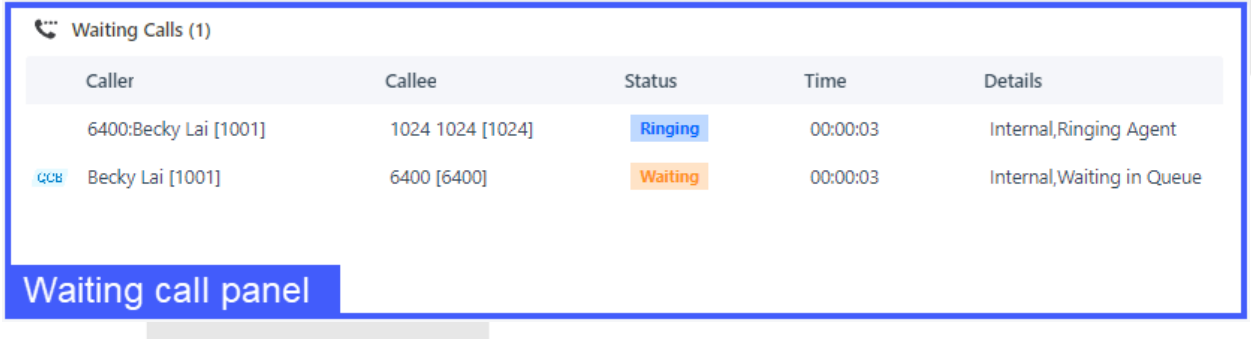

### **Active call panel**

Display details of answered calls in real time, including caller, callee, status, time, and details.

**Note:** The <sup>QCB</sup> indicates that this is a callback.

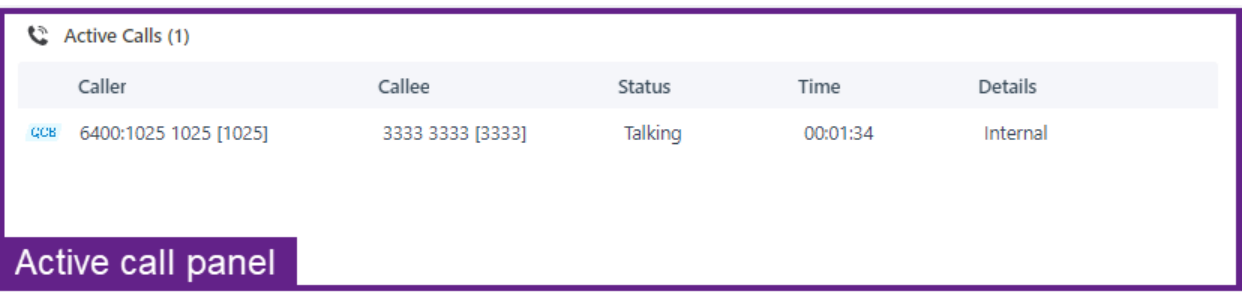

## **Agent panel**

Display agent details in the queue, including the agent's presence, queue status, and personal call statistics.

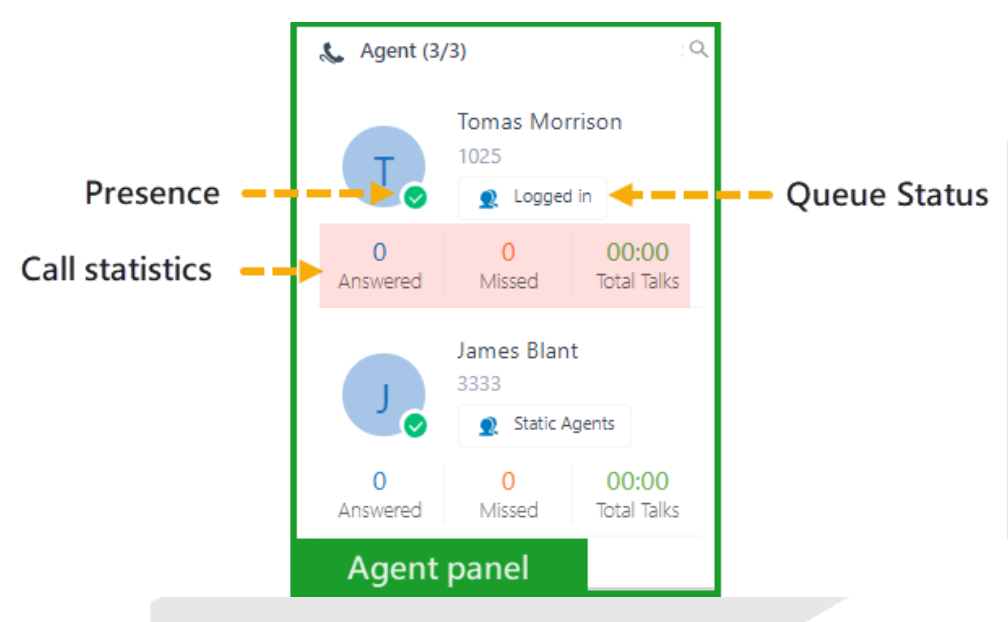

### Agent's presence

Hover your mouse over the presence icon, you can see the agent's presence status.

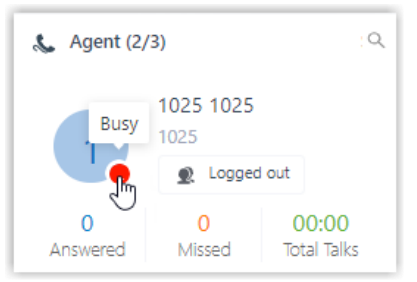

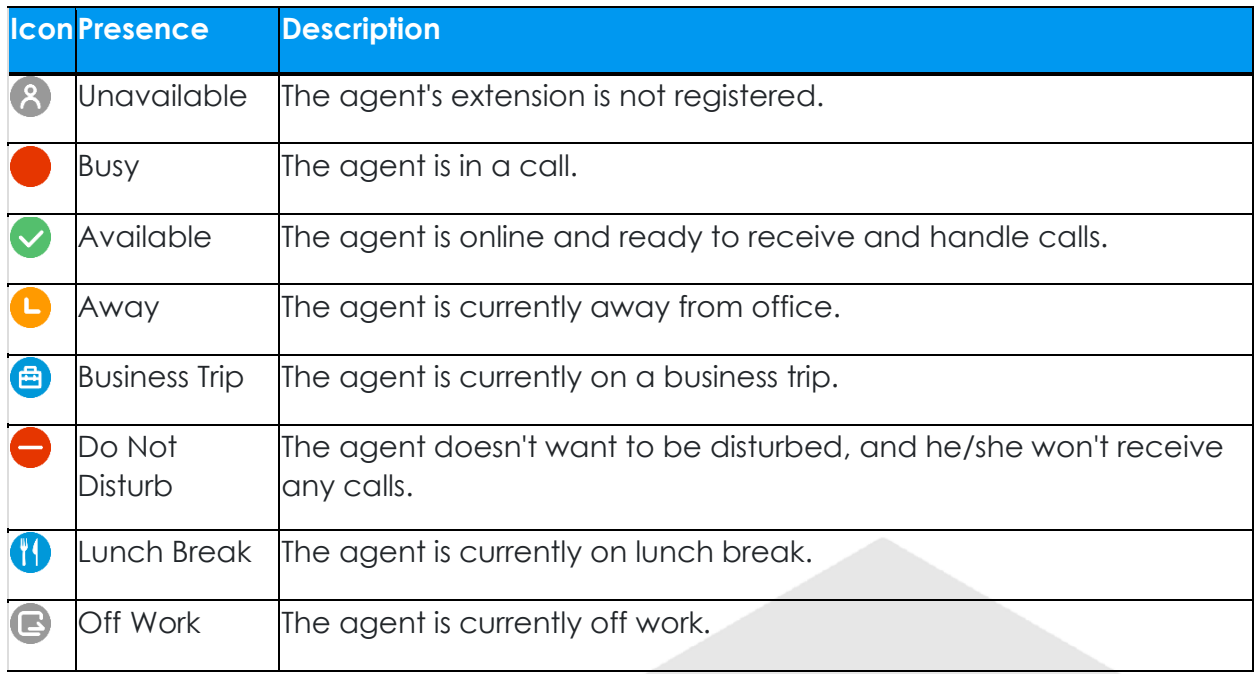

#### Queue Status

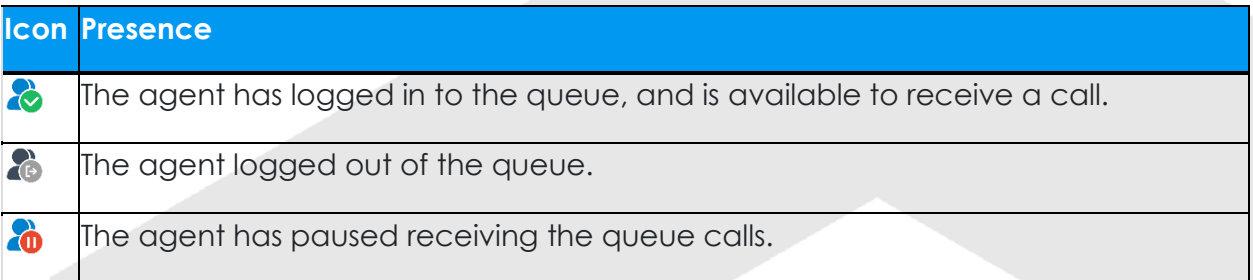